# Adding a logo to reports

This lesson examines adding or changing the custom logo.

### Accessing preferences

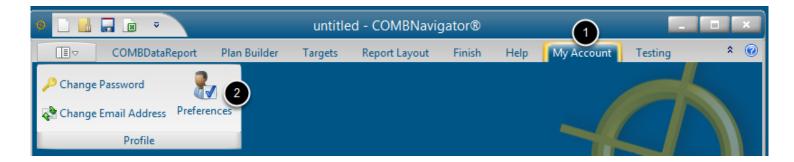

All reports are affected by preferences. To edit preferences:

- 1. Select My Account in the ribbon menu
- 2. Select **Preferences** in the ribbon bar

The **Preferences** dialog will appear.

## Changing the custom logo

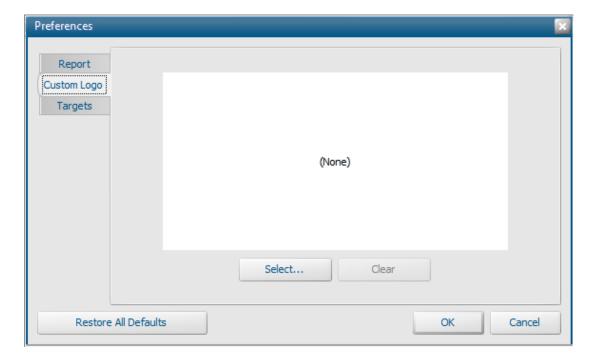

Acustom logo can be appended to the bottom of the footer in all reports. To select a custom footer:

- 1. Select the **Custom Logo** tab in the **Preferences** dialog
- 2. Click the Select... button. The standard Windows Open dialog will appear

## Selecting a logo image file

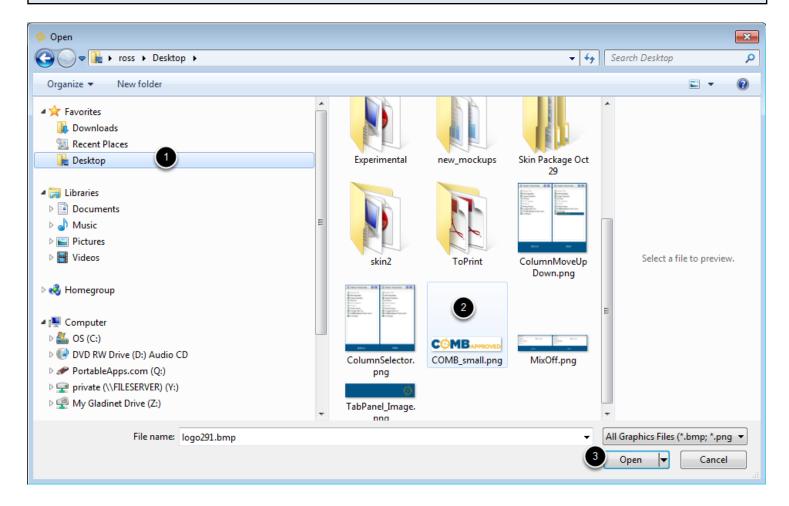

## To select an image:

- 1. Navigate to the desired folder
- 2. Select the desired image file.
- 3. Select the *Open* button. The dialog will close.

The logo will be resized to a maximum height of 60 pixels, stored on the PC in the **COMBNavigator®** folder, and shown in the **Preferences** dialog.

## Saving preferences

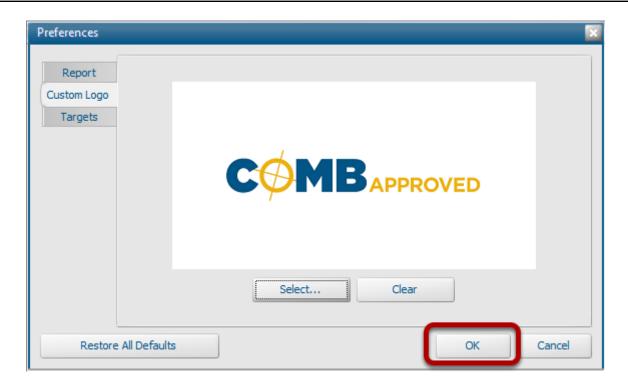

Select **OK** to leave the **Preferences** dialog.

#### **Custom logo in reports** 27 28 Plan #1 Total Mix 23,100 90 9,358.2 9,358.2 386 86 29.4 2,518 30 Source: COMB Fall 2011 and BBM-RTS Spring 2011 31 Created on Friday, November 18, 2011 32 33 35 36